## Students with Disabilities Services Accessibility Guide

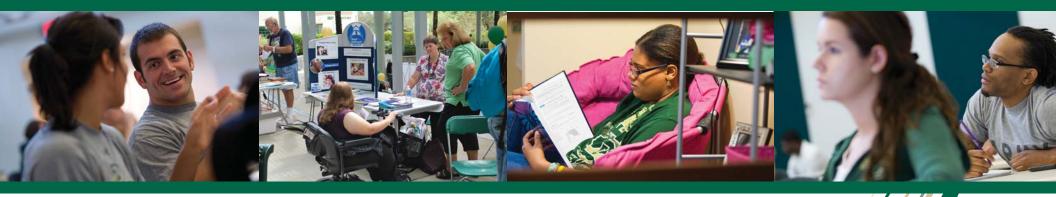

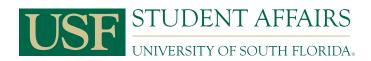

## Table of Contents

| Letter from Director of Students with Disabilities Services | 2  |
|-------------------------------------------------------------|----|
| USF Policies and Standards                                  | 3  |
| Captioning and Transcription                                | 4  |
| Captioning and Transcription (continued)                    | 5  |
| Assistive Technology on Campus                              | 6  |
| Assistive Technology on Campus (continued)                  |    |
| Principles of Accessibility                                 | 8  |
| Web Accessibility                                           | 9  |
| Creating an Accessible Word Document                        | 10 |
| Creating an Accessible PowerPoint Presentation              | 11 |
| Creating an Accessible PDF with Adobe Acrobat               | 12 |
| Converting Documents                                        | 13 |
| Checking Accessibility                                      |    |
| Canvas Tips                                                 | 15 |

## A letter from the Director

On behalf of the Office of Students with Disabilities Services, I wish to thank you for taking time to explore this Accessibility Guide. SDS represents the talents, strengths, and varied abilities of more than 1,500 students inclusive of all USF programs, majors, and colleges. SDS recognizes that working together with our faculty and staff colleagues is critical to achieving student success. We are pleased to answer your questions and provide guidance about the accommodation process. Many USF students utilize accommodations as a means to student success.

This guide is a resource for you. It is a quick-reference tool for USF policies related to disability accommodations, accessible communications, and accessible course materials. The guide describes the technological resources available through Students with Disabilities Services. These resources can assist the USF community in ensuring that course materials are accessible from the point of creation. The guide also provides a framework for understanding when specific accommodations such as real-time transcription or captions are most appropriate.

Accessibility is a community effort. Students with Disabilities Services is here to assist you in achieving "accessibility" at USF. We are your partners in the effort to provide accessible course materials; together, we can engender fantastic student success.

Should you have questions about the materials in this guide, want to request a presentation on a topic associated with accessibility or simply want to meet the Students with Disabilities Services team, please feel free to call or email our office at <u>dmccarthy@usf.edu</u> or 813-974-4309.

Regards,

Deborah McCarthy Director, Students with Disabilities Services, USF Tampa

| USF Policies and Standards |                                                                        |                                                                                                    |
|----------------------------|------------------------------------------------------------------------|----------------------------------------------------------------------------------------------------|
| Policy<br>Number           | Title                                                                  | Description                                                                                                    |
| <u>0-108</u>               | Disability and Accommodations                                          | The USF system policy is to comply fully with the Americans with Disabilities Act of 1990 (ADA) and all federal and state laws assuring accessibility on the basis of disability. Policy 0-108 covers public accommodations, electronic information and web accessibility, and accessibility requirements for persons with disabilities.                                                           |
| <u>0-007</u>               | Diversity and Equal Opportunity:<br>Discrimination and Harassment      | Provide an environment free from discrimination and harassment based on race, color, marital status, sex, religion, national origin, disability, age, or genetic information. Discrimination, harassment and retaliation are prohibited and complaints are filed with the Office or Diversity, Inclusion and Equal Opportunity (DIEO) or the Office of Student Rights and Responsibilities (OSRR). |
| <u>0-206</u>               | Digital Communications                                                 | To standardize official USF requirements for creating and distributing all official digital communications regarding brand identity, messaging, promotion, advertising, public relations, and other marketing at USF. This includes digital communications, websites, domain names, web applications, social media accounts, and mobile applications.                                              |
| <u>10-506</u>              | Captioning and Access of Media                                         | New policy to be released in 2016.                                                                                                    |
|                            | Minimum Electronic and Web<br>Accessibility Standards ( <u>MEWAS</u> ) | All USF Systems electronic medium and websites in the design or programming should not impede the ability of disabled users to navigate and access content by meeting and striving to exceed the Worldwide Web Consortium (W3C) and Web Content Accessibility Guidelines (WCAG 2.0, Level AA).                                                                                                    |

|                                 | Captioning and Transcription                                                                    |                                                                                                    |  |
|---------------------------------|-------------------------------------------------------------------------------------------------|----------------------------------------------------------------------------------------------------|--|
| Feature                         | Purpose                                                                                         | How to Make it Accessible                                                                                                    |  |
| Captioning                      | Allows multimedia audio<br>content to be accessible<br>to users who do not have<br>audio access | <ul> <li>Three major guidelines for captions are synchronized, equivalent, and accessible.</li> <li>The text content should be synchronized to appear at approximately the same time that the audio content would.</li> <li>The captions content should be equivalent to the spoken words, including identification and sound effects.</li> <li>Captioned content should be readily accessible and available to those who need it.</li> </ul>                                                                              |  |
| Online<br>Captioning<br>Sources | Online resources<br>providing captioning<br>services                                            | <ul> <li>There are many online sources available to help with captioning audio content.         <ul> <li><u>YouTube Captioning</u> provides a guide on how to create captions for YouTube videos.</li> <li><u>Subtitle Horse Captioning</u> allows users to paste a URL of YouTube, FLV, or MP4 videos into a website and create captions.</li> </ul> </li> <li>Always test captions. Many sites include a CC icon but either the button does not work or the captions were not edited with the correct dialog.</li> </ul> |  |
| Third Party<br>Vendors          | Outsource captioning to third party vendors                                                     | <ul> <li>There are also many third party fee-based providers that will create captioned videos, a few examples include:         <ul> <li><u>Cielo24</u></li> <li><u>Rev</u></li> <li><u>3playmedia</u></li> </ul> </li> </ul>                                                                                                    |  |
| Transcripts                     | Guidelines for providing transcripts                                                            | <ul> <li>Transcripts are useful to use in addition to captions for audio content.</li> <li>Transcripts provide additional descriptions, explanations, or comments that are beneficial, such as an indication of laughter.</li> <li>Accessible for everyone as it is readable for screen reader programs, as well as read by hearing impaired users.</li> </ul>                                                                                                    |  |
| Audio<br>Descriptions           | Provide audio<br>descriptions for visual<br>disabilities                                        | <ul> <li>Provide additional information about what is visible on the screen to provide accessible content for visually impaired users.</li> <li>Audio descriptions are often used to enrich web content.</li> <li><u>Universal Studios</u> example of audio description.</li> </ul>                                                                                                    |  |

|                                        | Captioning and Transcription (continued)                                                                                                    |  |  |
|----------------------------------------|----------------------------------------------------------------------------------------------------|--|--|
| When to Use:                           |                                                                                                    |  |  |
| Captions<br>Required                   | Captions are required when:<br>• A student must watch a demonstration, note body language, or will have limited understanding of material if solely relying on the printed word.<br>• When it would be considered "unreasonable" to expect a student to master material presented without captions.                                                                                                    |  |  |
| Captions<br>No Modifications<br>Needed | No modification is needed if:<br>• It is an in-person class that is not broadcast via web or made available to students for review via course management software such as Canvas.<br>• SDS will provide appropriate personnel to transcribe or to provide ASL (sign language) interpretation for a student who is deaf/hard of hearing is in a live class.<br>• If the material presented is written in PowerPoints and the speaker is reading the PowerPoints aloud with at least 80% of the information in the PowerPoints.<br>• The audio component of a source is for effect only – example a classical music score that accompanies a video but all meaningful content is visual.<br>• The medium being utilized already contains English subtitles (applicable to most DVDs).<br>• Per <u>USF Policy 10-506</u> (Captioning and Access of Media) consult with SDS for guidance. |  |  |
| Transcripts                            | <ul> <li>Transcripts are acceptable when:</li> <li>Any student can read the transcript without watching the medium and gain the same educational benefit. For example, a lecture on the history of the Civil War where there are no demonstrations or other mediums may be transcribed, since the student will not miss content if they don't watch a video of the lecture.</li> <li>Transcripts are most appropriate when the media resource being described is short in duration (15 minutes or less).</li> <li>Some purchased content such as PBS, Smithsonian, National Geographic, and various academic publishers may provide transcripts.</li> <li>An educational event is a one-time event in such cases the live transcriptioning is typically used, such as USF Presidential Address, Graduation Ceremonies, or University Lecture Series.</li> </ul>                       |  |  |

|                                 | Assistive Technology on Campus                                                                                           |                                                                                                    |              |
|---------------------------------|----------------------------------------------------------------------------------------------------|----------------------------------------------------------------------------------------------------|--------------|
| Name                            | Location                                                                                                    | Description                                                                                                    | Desktop Icon |
| Campus<br>Computers             | <ul> <li>MSC Computer Labs</li> <li>Library Computer Lab</li> <li>SMART Lab</li> <li>Classrooms by enrollment</li> </ul> | <ul> <li>All designated ADA computers contain Read &amp; Write Gold, JAWS, ZoomText, Dragon Naturally Speaking, and</li> <li>Must have a USF NetID and password and be registered with SDS or ask the Help Desk for temporary access.</li> <li>Headphones may be obtained from the help desks at each of the computer lab locations.</li> </ul>                                                |              |
| Read &<br>Write Gold            | • All ADA campus computers                                                                                               | <ul> <li>Provides support tools to assist students in reading, writing, and research assignments.</li> <li>Accessible within multiple mobile devices and web browsers.</li> <li>Features: speech-to-text, word translation, document scanning, and talking calculator.</li> <li>Download Read &amp; Write Gold using your USF NetID and password Software &amp; Security Downloads.</li> </ul> | rw           |
| JAWS                            | • All ADA campus computers                                                                                               | <ul> <li>Screen reader software.</li> <li>Reads aloud text that appears on students' PC screen.</li> <li>Compatible with Microsoft Office Suite, Internet Explorer, Adobe Acrobat Reader, and many more.</li> </ul>                                                                                                    |              |
| ZoomText                        | • All ADA campus computers                                                                                               | <ul> <li>Screen magnification.</li> <li>Advanced magnification program which enlarges and enhances everything on the PC screen.</li> <li>Read aloud capabilities for PC applications and documents.</li> </ul>                                                                                                    | Z            |
| Dragon<br>Naturally<br>Speaking | All ADA campus computers                                                                                                 | <ul> <li>Speech-to-text software.</li> <li>Speech recognition software which provides full accessibility to students' computer functions.</li> </ul>                                                                                                    | 6            |
| Natural<br>Reader               | All ADA campus computers                                                                                                 | <ul> <li>Text-to-speech software which reads aloud any entered text.</li> <li>Able to convert any written text into audio files such as MP3 or WAV.</li> </ul>                                                                                                    | $\checkmark$ |
| CCTV<br>Magnifier               | <ul> <li>MSC Computer Lab</li> <li>Library Computer Lab</li> <li>FMHI library</li> </ul>                                 | <ul> <li>Provides access to print and other materials by increasing the viewing size, contrast, and brightness.</li> <li>Built-in controls are used to adjust image size, focus, and video modes.</li> </ul>                                                                                                    | I            |
| SDS Tutoria                     | ls for Assistive Technology                                                                                              | • <u>Video and written tutorials</u> for assistive technology software offered by SDS.                                                                                                    |              |

| Assistive Technology on Campus (continued) |                                      |                                                                                                    |
|--------------------------------------------|--------------------------------------|----------------------------------------------------------------------------------------------------|
| Name                                       | Location                             | Description                                                                                                    |
| Laptops with AT Software                   | May be checked out at SDS (SVC 1133) | <ul> <li>Includes JAWS, ZoomText, Dragon Naturally Speaking, and Natural Reader.</li> <li>All other USF software may be installed as required by current course(s).</li> <li>Must sign an Equipment Request form.</li> </ul>                                                       |
| Livescribe Pens                            | May be checked out at SDS (SVC 1133) | <ul> <li>Livescribe pens record everything you hear, say, or write. Notes and lecture audio are easily transferred to a computer to be reviewed, listened to, and synched with written notes taken in Livescribe folders.</li> <li>Must sign an Equipment Request form.</li> </ul> |
| FM Systems                                 | May be checked out at SDS (SVC 1133) | <ul> <li>Personal frequency modulation (FM) systems are small portable radios used to transmit sound, generally a lecturer's voice, to another radio with a speaker or headset.</li> <li>Must sign an Equipment Request form.</li> </ul>                                           |
| Braille Printer                            | Located in SVC 1133                  | <ul> <li>Small documents and articles can be converted to braille as requested.</li> <li>Contact SDS for further information about how to request braille.</li> </ul>                                                                                                    |

| Principles of Accessibility |                                                                                      |                                                                                                    |
|-----------------------------|--------------------------------------------------------------------------------------|----------------------------------------------------------------------------------------------------|
| Principle                   | Overview                                                                             | Description                                                                                                    |
| Perceivable                 | Content is available<br>through sight, hearing,<br>or touch                          | <ul> <li>Every non-text element needs a text alternative that provides the content and function of the image.</li> <li>All links should have a description of the link's destination.</li> <li>Ensure that the page is readable when fonts are enlarged.</li> <li>Using color can enhance comprehension, but do not use color alone to convey information and make sure that there is sufficient contrast.</li> <li><u>Color Contrast Checker</u> tool tests color contrast, font style, and font size compliance with Web Content Accessibility Guidelines (WCAG).</li> <li>Videos and audio content must have captions which should be synchronized, equivalent, and accessible.</li> </ul> |
| Operable                    | Content is compatible<br>with keyboard or<br>mouse                                   | <ul> <li>Provide a link that allows the user to navigate back to the main page content.</li> <li>Identify all table headers and provide an appropriate scope attribute for column and row headers.</li> <li>Group similar elements together and place form labels adjacent to their controls.</li> <li>Ensure that all events are available with both mouse and keyboard, while following HTML and CSS coding standards.</li> </ul>                                                                                                    |
| Understandable              | Content is user<br>friendly and easy to<br>comprehend                                | <ul> <li>Use clear content and simple language, true headings; and be sure to check spelling, grammar, and readability.</li> <li>For hyperlinks avoid phrases like "click here", "more", etc.; instead use more descriptive language such as "Color Contrast Checker."</li> <li>Provide a descriptive title for all frames and pages.</li> </ul>                                                                                                    |
| Robust                      | Content works across<br>browsers, assistive<br>technologies, mobile<br>devices, etc. | <ul> <li>HTML content will almost always be more accessible than any other format.</li> <li>PDF, Microsoft Office, and Adobe Flash provide basic accessibility features.</li> <li>Provide accessible alternatives when non-HTML content cannot be made fully accessible.</li> <li>Be sure to test the accessibility of non-HTML content in assistive technologies.</li> </ul>                                                                                                    |

| Web Accessibility |                                                                                                    |  |
|-------------------|----------------------------------------------------------------------------------------------------|--|
| Key Point         | Explanation                                                                                                    |  |
| Access to Content | <ul> <li>Ensure content is available to users through sight, hearing, or touch and can be accessed using a keyboard or mouse.</li> <li>Content can be accessed using different web browsers while using assistive technology or a mobile device.</li> </ul> |  |
| Content Structure | <ul> <li>Use simple language to convey content.</li> <li>Ensure proper format including headings, spelling, grammar, alternative text, and white space to increase readability.</li> </ul>                                                                  |  |
| HTML              | <ul> <li>HTML is the primary format for web content as HTML features are more accessible than other formats.</li> <li>Follow HTML and CSS coding standards for web based content.</li> </ul>                                                                |  |
| Links             | <ul> <li>Avoid using phrases such as "click here" as links; instead provide descriptive words for associated website link.</li> <li>Avoid using URL's as a link unless it is relevant to the content of the website.</li> </ul>                             |  |

|                          | Creating an Accessible Word Document                                                                                                    |                                                                                                    |  |
|--------------------------|----------------------------------------------------------------------------------------------------|----------------------------------------------------------------------------------------------------|--|
| Feature                  | Purpose                                                                                                    | How to Make it Accessible                                                                                                    |  |
| Headings                 | <ul> <li>Headings should be properly formatted using heading<br/>styles, rather than simply enlarging the font or bolding</li> <li>Word offers various built in styles that can be customized</li> </ul> | <ul> <li>Select desired text and choose the appropriate heading level from the Styles group on the Home Ribbon.</li> <li>Heading 1 should only be used once.</li> <li>Use headings 2, 3, etc. throughout the document as topic headings or sub headings to topics.</li> </ul>                                                                                     |  |
| Alt Text                 | <ul> <li>Alternative text descriptions are read in place of images</li> <li>Alternative text should present the content and function of an image</li> </ul>                                              | <ol> <li>Right-click on the image and select 'Format Picture'.</li> <li>Select the 'Layout &amp; Properties' icon and choose 'Alt Text'.</li> <li>Enter the image description in the 'Description field', not in the Title field.</li> </ol>                                                                                                    |  |
| Data Tables              | <ul> <li>Indicate the column headers for data tables across<br/>multiple pages</li> <li>In MS Word table headers cannot be saved in HTML</li> </ul>                                                      | <ol> <li>Place the cursor in the top row of the table.</li> <li>Select the 'Design tab', in the 'Table Style Options' group select 'Header Row'.</li> <li>Select the 'Layout tab' and click on 'Repeat Header Rows' to indicate the top row as the header.</li> </ol>                                                                                             |  |
| Links                    | <ul> <li>MS Word creates a hyperlink when a full URL is entered</li> <li>To be accessible for a screen reader, a description of the link's destination must be created</li> </ul>                        | <ul> <li>Select the desired hyperlink, right-click and select 'Edit Hyperlink' or press 'CTRL + K'.</li> <li>Change the text in the 'Text to Display' field to a meaningful description.</li> </ul>                                                                                                    |  |
| Lists                    | • Ensure true 'numbered' and 'bulleted' lists are used                                                                                                    | <ul> <li>Select the text you want to make into a list.</li> <li>On the Home tab, under the Paragraph group, select either the Bullets or Numbering icon.</li> <li>O Use the Numbering list if a sequential order is important to the content.</li> <li>O Use the Bullets list if all items are of equal value.</li> </ul>                                         |  |
| Color                    | <ul> <li>Use sufficient color contrast</li> <li>Don't use color alone to convey meaning</li> </ul>                                                                                                    | <ul> <li>Make sure there is enough color contrast between font and background colors. <u>Color Contrast Checker</u>.</li> <li>Without sufficient contrast, people who are low-vison or color blind will not benefit from the information.</li> <li>Don't use color alone to make a distinction, a comparison, or to set content off from the document.</li> </ul> |  |
| Accessibility<br>Checker | • To identify accessibility issues in a document                                                                                                    | <ol> <li>Select 'File', select 'Info', then select the 'Check for Issues' button and choose 'Check Accessibility'.</li> <li>In the Accessibility Checker task pane, select the specific issues to see 'Additional Information' on how to repair errors.</li> </ol>                                                                                                |  |

|                            | Creating an Accessible PowerPoint Presentation                                                |                                                                                                    |  |
|----------------------------|-----------------------------------------------------------------------------------------------|----------------------------------------------------------------------------------------------------|--|
| Feature                    | Purpose                                                                                       | How to Make it Accessible                                                                                                    |  |
| Outline and<br>Notes Panel | Outline view is often preferred by students with visual impairments                           | <ul> <li>Select the 'View' tab, choose 'Normal', this shows an outline of the content which appears on the slides.</li> <li>Under the 'View' tab, the 'Notes' panel allows for addition of notes which do not appear on the slides.</li> </ul>                                                                                            |  |
| Slide Layout               | Choosing an appropriate layout<br>helps the slide's reading order<br>remain intact            | <ul> <li>Select the 'Home' tab and choose the 'New Slide' drop down menu and select the slide template.</li> <li>Avoid using automatic slide transitions and use simple slide transitions when possible.</li> <li>Ensure that all slides have a unique title.</li> </ul>                                                                  |  |
| Alt Text                   | Alternative text descriptions are read by screen readers in place of images                   | <ol> <li>Right-click on the image and choose Format Picture.</li> <li>Select the 'Size &amp; Properties' icon and choose 'Alt Text'.</li> <li>Enter the image description in the 'Description' field, not the Title field.</li> </ol>                                                                                                    |  |
| Color and<br>Contrast      | It is important not to rely on color<br>distinction to provide students with<br>accessibility | <ul> <li>Avoid using orange, red, and green in the slide template and text.</li> <li>Use texture in graphs, such as arrows or circles, instead of color to highlight points of interest.</li> <li><u>Color Contrast Checker</u> tool.</li> </ul>                                                                                          |  |
| Lists                      | Ensure that true 'numbered' and<br>'bulleted' lists are used                                  | <ul> <li>Select the text you want to make into a list.</li> <li>On the Home tab, under the Paragraph group, select either the Bullets or Numbering icon.         <ul> <li>Use the Numbering list if a sequential order is important to the content.</li> <li>Use the Bullets list if all items are of equal value.</li> </ul> </li> </ul> |  |
| Links                      | Create a link with a descriptive text<br>of the link's intended destination                   | <ul> <li>All URLs are automatically turned into a hyperlink in MS PowerPoint.</li> <li>To edit a hyperlink, select the desired link, right-click and select 'Edit Hyperlink' or press 'CTRL + K'.</li> <li>Change the text in the 'Text to Display' field to a meaningful description.</li> </ul>                                         |  |
| Accessibility<br>Checker   | To identify accessibility issues in a document                                                | <ol> <li>Select 'File', then select 'Info'.</li> <li>Select the 'Check for Issues' button and choose 'Check Accessibility' option.</li> <li>In the 'Accessibility Checker' task pane, select the specific issues to see additional information on how to repair the errors.</li> </ol>                                                    |  |

| Creating an Accessible PDF with Adobe Acrobat |                                                                                                    |                                                                                                    |
|-----------------------------------------------|----------------------------------------------------------------------------------------------------|----------------------------------------------------------------------------------------------------|
| Feature                                       | Purpose                                                                                                    | How to Make it Accessible                                                                                                    |
| Make Accessible<br>Wizard                     | Walks users through steps to make<br>PDFs more accessible to users and<br>identifies potential accessibility issues                                        | <ol> <li>Select Tools from the upper right hand corner and select Action Wizard.</li> <li>Choose Make Accessible from the sidebar and select the Start button.</li> <li>Follow the instructions and guides in the wizard tool.</li> </ol>                                                                                                    |
| Creating a<br>Readable PDF                    | PDFs must be scanned properly in order<br>to allow for the use of assistive<br>technologies such as OCR                                                    | <ul> <li>Ensure the spine of the book is pushed down flat against the scanning screen while scanning the original document.</li> <li>Ensure that the scanning resolution is set to a minimum of 300 dots-per-inch.         <ul> <li>You can also manually cut the dark edges of copied pages and then re-copy the modified pages into a new PDF.</li> <li>You can electronically cut the dark edges under the Tool menu, select Pages and choose the Crop Pages option.</li> </ul> </li> <li>Separate the pages into an individually paged vertical document using Adobe Acrobat Professional.</li> <li>Detailed instructions for <u>Creating Readable PDF Documents</u>.</li> </ul> |
| Tags                                          | A PDF file equipped with quality-<br>controlled tags may be read effectively<br>using a screen reader or other assistive<br>technology which read PDF tags | <ul> <li>View Tags Pane: Select the View tab, Show/Hide, Navigation Panes, and Tags.</li> <li>Highlighted PDF elements: Select an element's corresponding tag and choose Highlight Content in the Options menu.</li> <li>Find tag from selection: Choose the Select Tool, select the PDF element, click the Options menu from the Tags pane and select Find Tag from Selection.</li> <li>Change tags: Right-click the tag you want to change, select the Tag tab under Properties, then select the appropriate new tag type from the drop down list.</li> <li>Adding tags: Select Tools, select Accessibility, and Add Tags to Document.</li> </ul>                                  |
| Reading Order                                 | Change the reading order in the Order<br>Panel                                                                                                    | <ul> <li>In the TURO dialogue box, select Show Order Panel.</li> <li>In the Order panel, navigate to view a list of highlighted regions that appear in the document.</li> <li>In the Order panel, drag the tag for a highlighted region to the location you want and the highlighted region will renumber.</li> </ul>                                                                                                    |
| Alternate Text                                | Alternate text descriptions are read by screen readers in place of images                                                                                  | • To add or edit alternate text to an image, right-click on the image and select Edit Alternate Text, and enter the image description in the dialogue box.                                                                                                    |
| Additional<br>Resources                       | Additional PDF resources to aid in creating accessible PDF's                                                                                               | Adobe Accessibility Guide.     WebAIM PDF Accessibility Guide.                                                                                                    |

| Converting Documents       |                                                                                                    |                                                                                                    |
|----------------------------|----------------------------------------------------------------------------------------------------|----------------------------------------------------------------------------------------------------|
| Feature                    | Software                                                                                                    | How to convert                                                                                                    |
| Converting Word to<br>PDF  | <ul> <li>MS Office 2007 to PDF</li> <li>Must have either</li> <li>Acrobat or MS PDF add-in installed</li> </ul> | <ol> <li>Select the Office button and hover over Save As and select Adobe PDF or</li> <li>Select the Acrobat ribbon on the menu bar and choose Create PDF, in the dialogue box, select Adobe PDF Conversion Options, and select Create Accessible (Tagged) PDF File.</li> <li>OR         <ol> <li>Select the Office button and hover over Save As, then select Adobe PDF.</li> <li>Then select Options and check Document structure tags for accessibility and save.</li> </ol> </li> </ol>                                                                                            |
| Converting Word to<br>PDF  | <ul> <li>MS Office 2010 to PDF</li> <li>Users can create tags<br/>using the Adobe add-in</li> </ul>             | <ol> <li>Select File, Save as Adobe PDF.</li> <li>Select the Acrobat ribbon on the menu bar and choose Create PDF, in the dialogue box, select Adobe PDF Conversion Options, and select Create Accessible (Tagged) PDF File.</li> <li>OR</li> <li>Select the File tab and select Save as, in the Save as type field select PDF (*.pdf.) and enter a file name in the File name field.</li> <li>Select the Options button and make sure the Document structure tags for accessibility and Create bookmarks using Headings checkboxes are checked and then click OK and Save.</li> </ol> |
| Converting Word to<br>HTML | MS Word                                                                                                    | <ol> <li>Select File and select Save as, in the Save as type field select Web Page.</li> <li>Click the Save button.</li> </ol>                                                                                                    |
| Creating MP3 files         | Natural Reader                                                                                                  | <ol> <li>Open both natural reader and the document, then select and copy the text, and paste into Natural Reader.</li> <li>Select the speed and speaker voice.</li> <li>Click the MP3 button, choose a file name and destination for the file then select Convert Now to start the conversion.</li> <li>Choose the audio quality, click next and the advanced settings will ask if the file will remain as one file or be split.</li> <li>Click Convert to start the conversion and provide tag information for the file. Then click the Save button.</li> </ol>                       |
| Creating MP3 files         | Read & Write Gold                                                                                               | <ol> <li>Open Read &amp; Write Gold (RWG) and the document, and then select the text from the document to be used in the audio file.</li> <li>Click on the Speech Maker button on the RWG toolbar and review the text as it appears in the text box.</li> <li>Select a file name and destination for the file by clicking on Browse.</li> <li>Choose which voice and speed to use for the audio file.</li> <li>Click Create to start the conversion. Download a free copy of <u>Read &amp; Write Gold</u>.</li> </ol>                                                                  |

| Checking Accessibility                                       |                                                                                                    |                                                                                                    |
|--------------------------------------------------------------|----------------------------------------------------------------------------------------------------|----------------------------------------------------------------------------------------------------|
| Feature                                                      | Purpose                                                                                                | How to Check Accessibility                                                                                                    |
| Microsoft Office<br>Accessibility<br>Checker                 | To identify accessibility<br>issues in a Word or<br>PowerPoint documents                               | <ol> <li>Select File, and then select Info.</li> <li>Select the Check for Issues button and choose Check Accessibility option.</li> <li>In the Accessibility Checker task pane, select specific issues to see Additional Information on how to repair the errors.</li> </ol>                                                                                                    |
| Screen Readers                                               | To identify accessibility<br>issues that screen reader<br>users may encounter<br>while using the media | <ul> <li>Using a screen reader to test the accessibility of your web content is helpful in identifying mistakes you would otherwise not catch visually, such as spelling or grammar mistakes, low quality image alternative text, and reading order etc.</li> <li>Testing web content with a screen reader allows users to experience the accessibility of the web content to identify if further corrections are needed to ensure fully accessibility.</li> <li>Example of screen readers useful for testing accessibility of web content with user tutorials.         <ul> <li><u>Using Jaws from WebAIM</u>.</li> <li><u>Using NVDA from WebAIM</u>.</li> <li><u>Using VoiceOver Basic from WebAIM</u>.</li> </ul> </li> </ul> |
| WebAIM Web<br>Content<br>Accessibility<br>Checklist WCAG 2.0 | An overview of web page<br>components and<br>accessibility guidelines                                  | <ul> <li>Checklist reference for WCAG 2.0, which will allow users to evaluate accessibility of HTML content.</li> <li><u>WebAIM WCAG 2.0 Checklist</u>.</li> <li><u>Official WCAG 2.0 recommendations for accessibility</u>.</li> <li>The <u>WebAIM Wave website</u> checks any website for accessibility errors by simply entering a web address.</li> </ul>                                                                                                    |

| Canvas Tips                       |                                                                                                    |  |  |
|-----------------------------------|----------------------------------------------------------------------------------------------------|--|--|
| Feature                           | How to Check Accessibility                                                                                                    |  |  |
| Submitting<br>Assignments         | • JAWS (screen reading software) may experience issues when submitting papers. Student may need to submit papers using an alternative method (i.e. email) or may need sighted assistance.                                                                                                    |  |  |
| Images and<br>Alternative<br>Text | • When using images within a test/module, provide appropriate labels and a description of the image content. This description should provide enough information for the student to understand the content as a sighted person would.                                                                                                    |  |  |
| Posting on<br>Threads             | <ul> <li>Navigating the discussion boards with JAWS is difficult as JAWS does not differentiate between parent and child (replies) posts.</li> <li>Be cognizant of the posting requirements if a student is required to respond to specific postings. They may have a difficult time navigating lengthy discussion forums. If a student has problems finding something within a forum, promote the use of the "search" field and using the "read" or "unread" radio buttons.</li> <li>One simple way of reducing the potential postings within one forum is to make sure you create separate discussion forums when possible.</li> </ul> |  |  |
| Groups                            | <ul> <li>Let students know how they can access their groups, (through the Courses &amp; Groups menu or the People menu).</li> <li>If student-to-student interaction is required within Canvas (emails, discussion boards, and groups) ensure the communication mode is one that is accessible all students. This includes accessible text documents, such as WORD, PDF, emails, etc.</li> </ul>                                                                                                    |  |  |
| Content Pages                     | • Use the best practice guidelines when loading content into a content page (i.e. use of header styles, consistent page layout, etc.).                                                                                                    |  |  |
| Organization                      | • Organization is one of the most challenging and critical aspects of Canvas. A poorly organized course is extremely difficult to navigate and cohesiveness is critical This validates the importance of course structure. Course organization should be given as much attention as content, assessment, tools, etc.                                                                                                    |  |  |

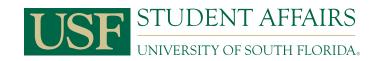

www.usf.edu/sds (813)974-4309